# Fehlerbehebung bei der Protokollierung falscher Blockmeldungen auf RV042- und RV042G VPN-Routern Ī

## Ziel

Eine protokollierte Fehlerblockmeldung ist eine Meldung, die vom Gerät generiert wird, wenn ein Gerät nicht mit der neuesten Softwareversion arbeitet und Probleme mit dem System verursacht. Diese Meldung verhindert, dass das Gerät funktioniert, bis das Gerät aktualisiert wird. Dieses Dokument enthält eine Anleitung zur Fehlerbehebung bei RV042 und RV042G, wenn falsch blockierte Nachrichten protokolliert werden.

#### Anwendbare Geräte

RV042 RV042G

### Softwareversionen

·v4.2.1.02 [RV042 und RV042G]

### Fehlerbehebung bei falschen Blockmeldungen auf RV042 und RV042G

Wenn Sie einen RV042 oder RV042G haben, der falsche "Block"-Meldungen protokolliert, aktualisieren Sie die Firmware auf die neueste Version 4.0.2.08-tm oder höher. Ein Firmware-Upgrade sollte Ihnen bei der Lösung des Problems helfen.

Sie können die neue Firmware [hier](https://software.cisco.com/download/release.html?mdfid=282414011&softwareid=282465789&release=4.0.2.08-tm&relind=AVAILABLE&rellifecycle=&reltype=latest) herunterladen. Weitere Informationen zur Software finden Sie in den Versionshinweisen, die [hier](/content/dam/en/us/td/docs/routers/csbr/rv0xx/release/rv0xx_rn_v4-0-2-08.pdf) verfügbar sind.

#### Verfahren für Firmware-Upgrades

Schritt 1: Melden Sie sich bei der Konfiguration des Webdienstprogramms an, und wählen Sie Systemverwaltung > Firmware Upgrade aus. Die Seite Firmware-Aktualisierung wird geöffnet:

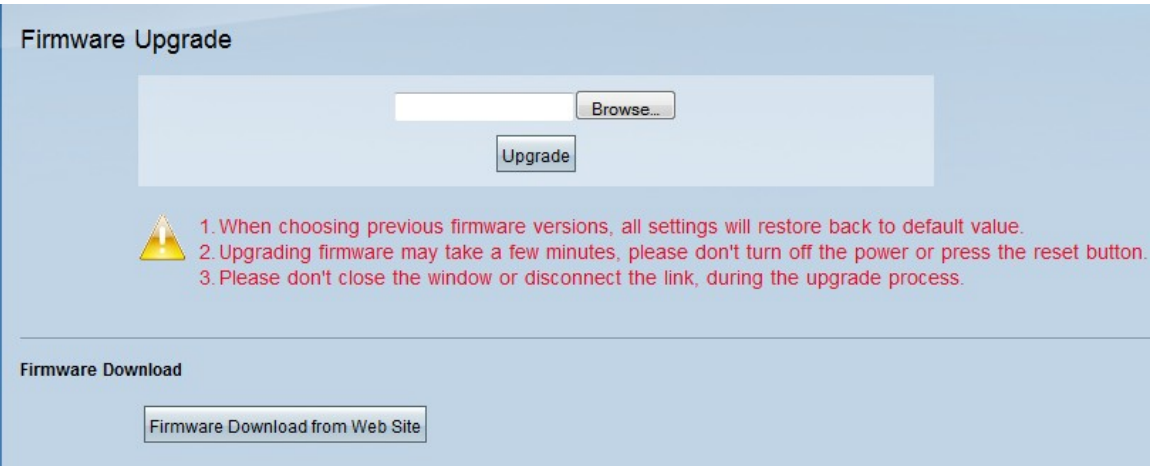

Schritt 2: Klicken Sie auf die Schaltfläche Durchsuchen, und wählen Sie die heruntergeladene Firmware aus, um das Gerät zu aktualisieren.

Schritt 3: Klicken Sie auf Upgrade. Der Firmware-Upgrade-Prozess kann einige Minuten in Anspruch nehmen. Schalten Sie den Strom nicht aus, und drücken Sie nicht die Reset-Taste. Schließen Sie das Fenster nicht, und trennen Sie die Verbindung nicht während des Upgrade-Vorgangs.

Hinweis: Wenn das Gerät nicht über die neueste Firmware verfügt, können Sie diese herunterladen, indem Sie auf die Schaltfläche Firmware Download from Web Site (Firmware-Download von Website herunterladen) klicken. Über diese Schaltfläche gelangen Sie zur Cisco Webseite, auf der die Datei zur Aktualisierung der Firmware des Geräts gespeichert ist.

Weitere Informationen zu Firmware-Upgrades finden Sie im Artikel Firmware Upgrade auf RV016-, RV042-, RV042G- und RV082 VPN-Routern.